## **Adding a Subscription Type**

Last Modified on  $20/02/201712:14$  pm

## **Quick Steps: Subscriptions > Subscription Types > Add**

Subscription Types define the Payment Category that applies to the member. They allow the organization to determine the prices for members based upon the age group they sit in or the benefits that they receive from the membership.

1. Within the Management Console, select **Subscriptions** from the top menu, then **Subscription Types** from the left menu.

2. Select **Add** at the top of the page.

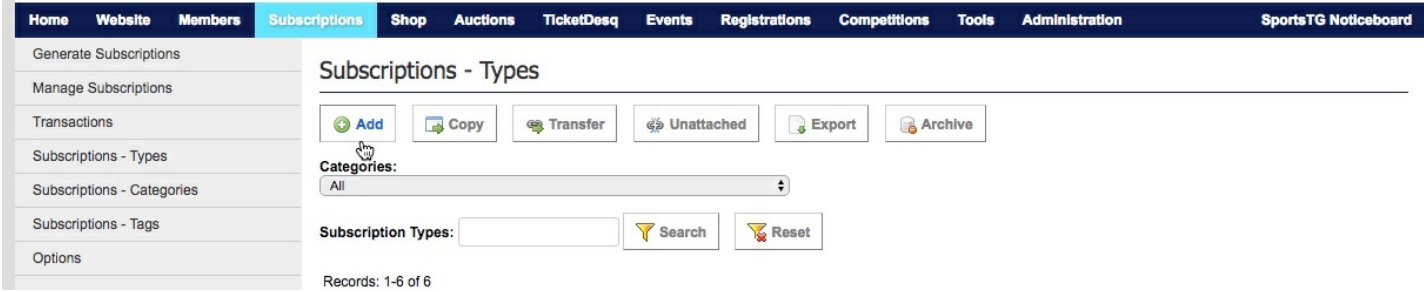

3. Complete all relevant fields for the new subscription type. Any fields marked with a red dot are required fields and must be completed before you click **Save**. Fields to be aware of when creating your Subscription Type include:

- **Syndicate** (Tiered organisations only): Copies all information from the primary organisation down to the linked organisations. This information can only be changed at the primary level. Select Yes to syndicate a subscription type.
- In the **Financial Status** tab you are required to select the status you would like the subscription type to update to when processed. If it is 'Financial', you must select when the subscription expires
	- Update Option No: Member record displays as unfinancial when the subscription is processed.
	- Update Options Yes Financial End Date: Member record displays as financial until the selected end-date when the subscription is processed.
	- Update Options Yes Period: Member record displays as financial for a selected period of time when the subscription is processed.
	- Update Options Yes Days: Member record displays as financial for a selected

number of days when the subscription is processed.

- In the Member tab you have the option to choose whether the subscription type displays on the front-end Member Portal.
	- Member Types Default: The default Member Type selected for the respective Subscription Type.
	- o Single/Multiple: Select whether the subscription type is for one individual member or more than one member. If the subscription type is for more than one member select MULTIPLE and then the total number of members. Eg. Family 2 Adults and 2 Juniors – Select 4 members.
- **Guardian Approval Required**: Select whether an approval from a parent/carer is required.
- In the **Invoice** and **Receipt** tabs, you have the option to choose between the following options:
	- o Invoice or Receipt Only No: A customised invoice or receipt is sent to members. Insert additional information into the text editor field.
	- o Invoice or Receipt Only Yes: A standard invoice or receipt will be sent to members, generated by the SportsTG System.

**Note:** When adding Subscription Types, make sure that the Order assigned is in the order that you wish your Subscription Types to display on the front end. We suggest leaving a gap between order numbers (eg.1, 5, 10, 15) so that if you add a new Subscription Type you don't need to reorder every type.

## **Related Articles**

[template("related")]